## **Section 4. How to publish Cutwise Media in RapNet?**

If you have a published product in RapNet and same diamond in Cutwise with ViBox or DiBox data, follow the next steps:

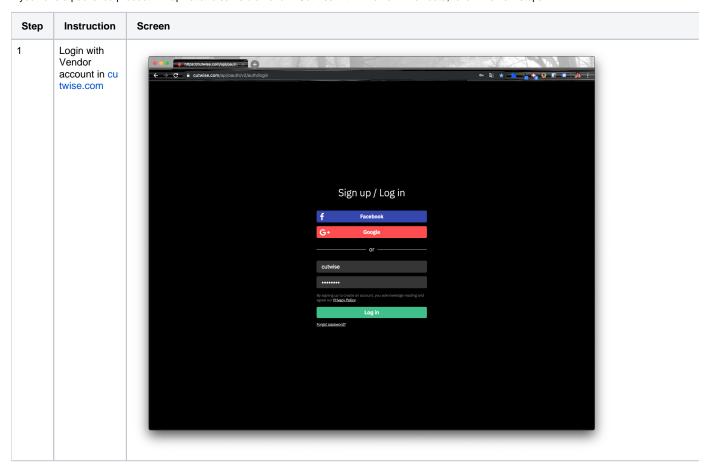

2 Go to products management page on cutw ise.com

for example (colorless diamonds): ht tps://cutwise. com/catalog /diamondcolorless/edit

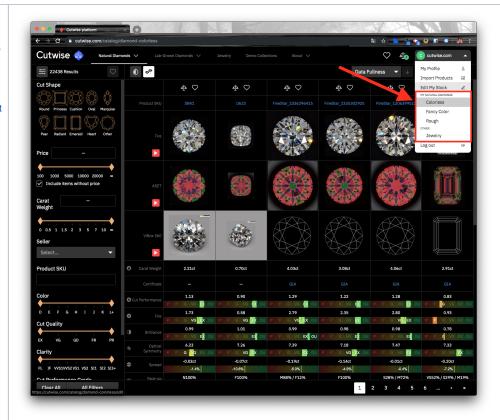

3 Choose a product and click "Send To RapNet" link in product action menu.

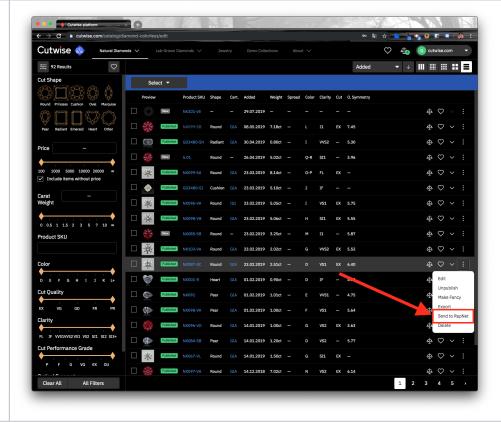

4 Enter
RapNet ID#
and RapNet
Stock No#
for selected
diamond
(Cutwise
SKU will be
filled
automatically
in RapNet
Stock No#
field).

And click "Send To RapNet" button.

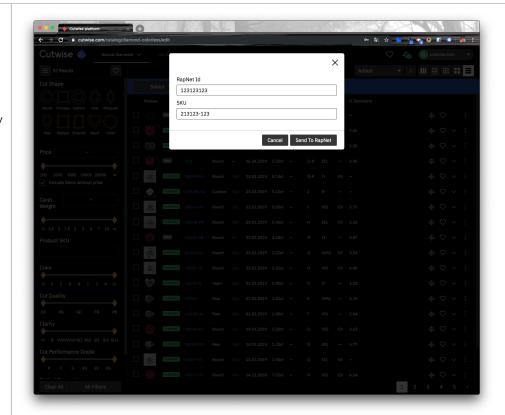

5 Cutwise media data will be sent to RapNet.

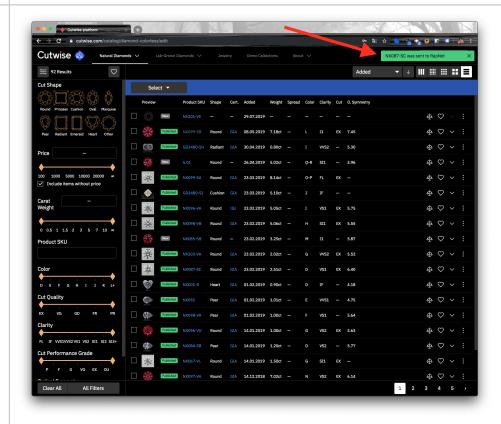

6 Go to Search page in RapNet.

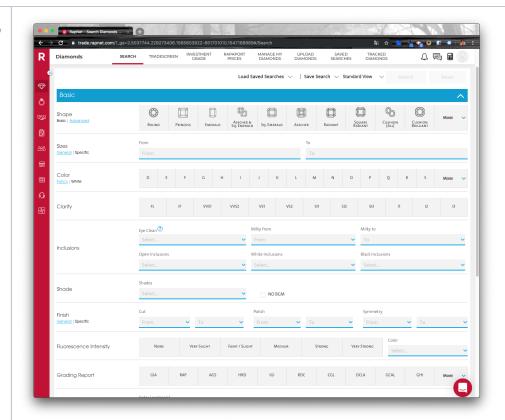

7 Find chosen diamond (for example with Stock No# field).

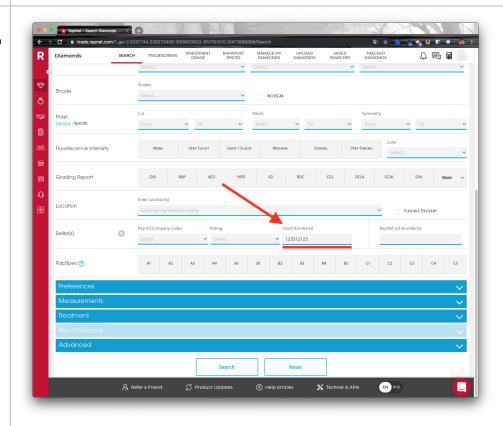

Click to this diamond. "Vi deo" label will appear for diamonds with linked Cutwise data, when you click video button, Cutwise Widget will be opened.

8

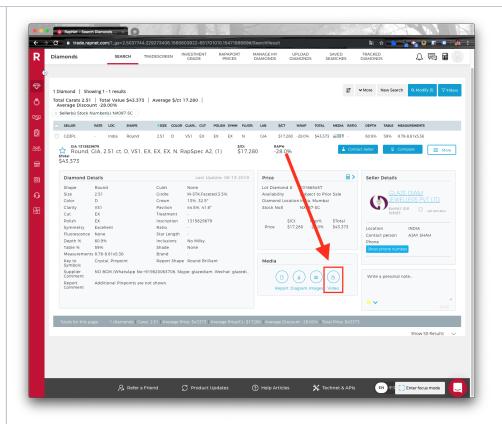

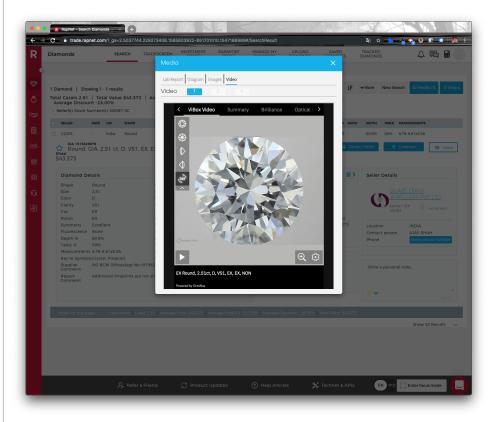

## Video Instructions

Video 1. Sending media data from cutwise.

Your browser does not support the HTML5 video element

Video 2. View video on RapNet Web.

Your browser does not support the HTML5 video element

Video 3. View video on RapNet Mobile App.

Your browser does not support the HTML5 video element